## 4.パスワード管理

### 4.1 パスワード変更

パスワードの変更を行います。

「パスワード変更」画面の呼び出し方

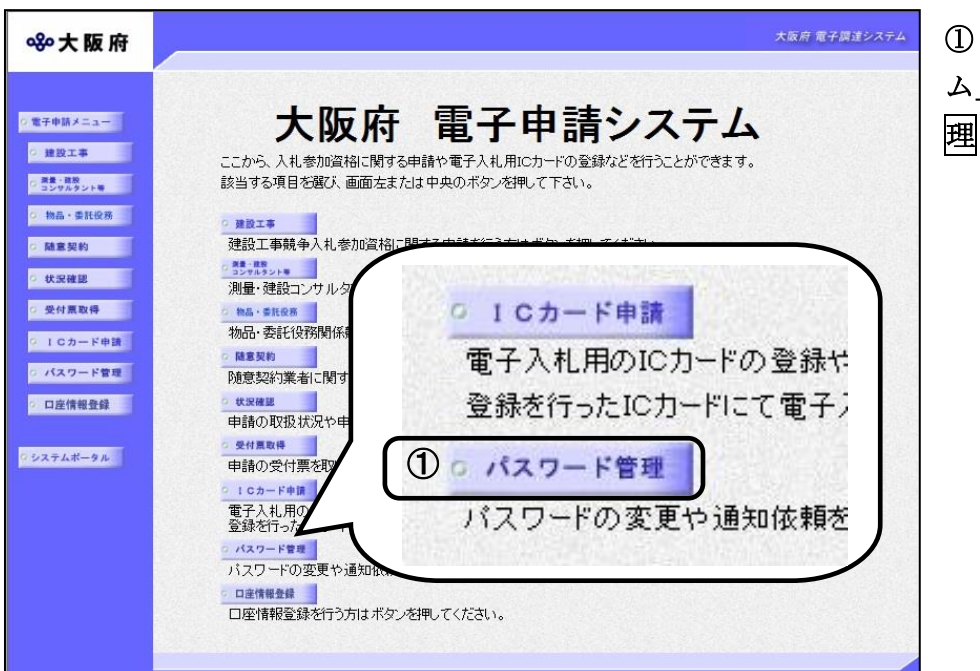

①「大阪府 電子申請システ 」画面から, パスワード管 理をクリックします。

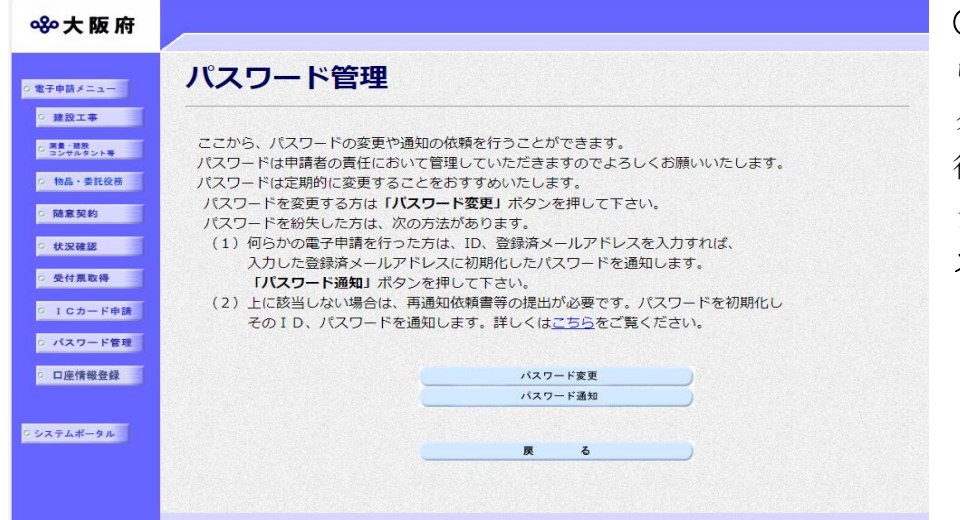

2 「パスワード管理」画面か ら, パスワード変更をクリッ クします。パスワード管理を 行わない場合は, 及るをクリ ックして「大阪府 電子申請シ ステム」画面に戻ります。

画面が

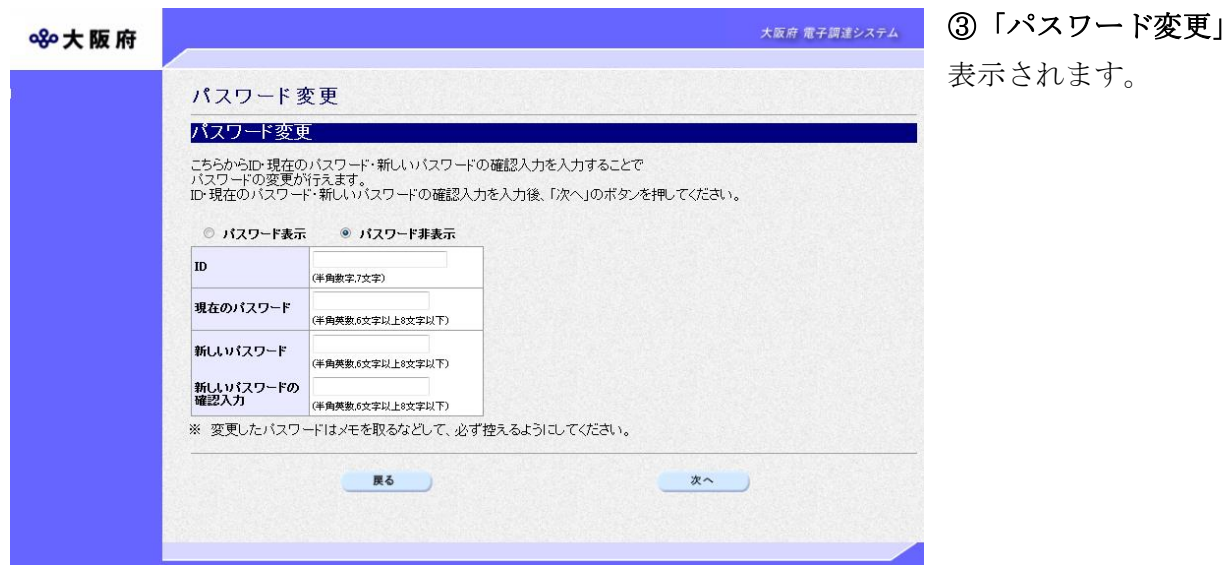

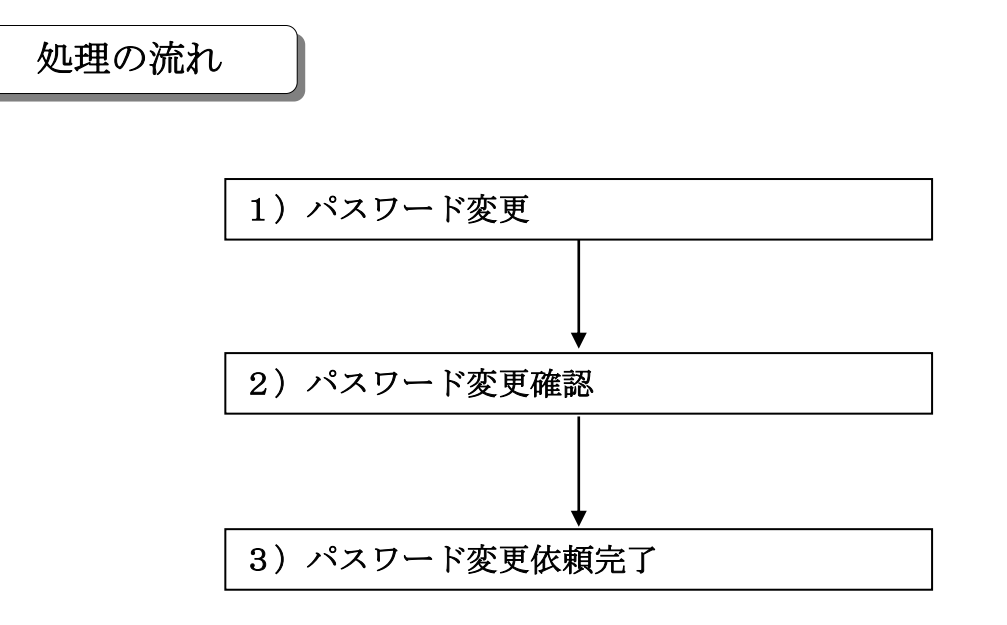

#### 1) パスワード変更

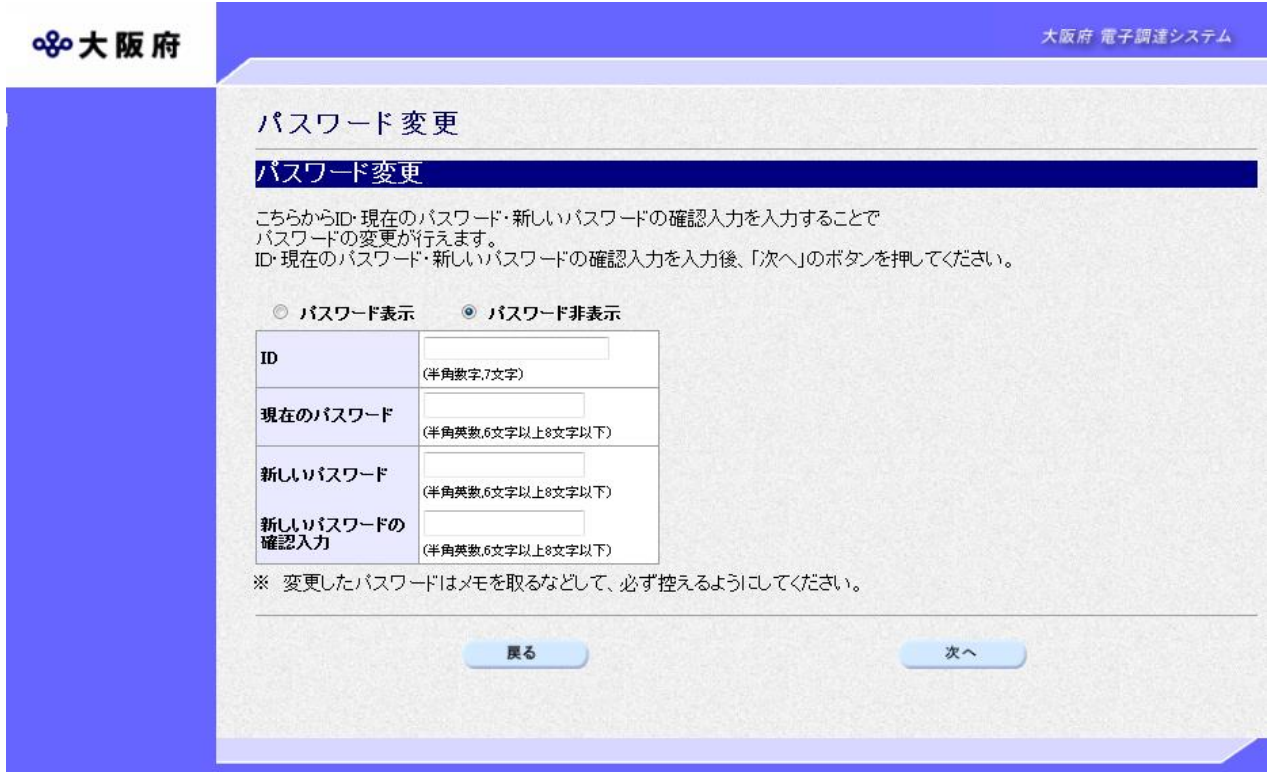

ID, 現在のパスワード,新しいパスワード、新しいパスワードの確認入力の入力を行います。

# **● ID. パスワード入力上の注意** IDは半角英数7文字,現在のパスワード,新しいパスワード,新しいパスワードの確認 入力は半角英数 6 文字以上 8 文字以下で入力してください。 また,大文字,小文字は区別されますので注意してください。

## ● パスワードの表示

パスワードを入力する際に,「\*」表示ではなく半角英数で表示して,入力されたパスワー ドを確認したい場合は、あらかじめパスワード表示を選択しておいてください。 また、半角英数で表示されているパスワードを「\*」表示にする場合は、パスワード非表示 を選択してください。 (初期状態はパスワード非表示が選択された状態です。)

● 現在のパスワードが分からない場合 現在のパスワードが分からない場合は、パスワード通知依頼を行うと、大阪府より現在の パスワードを登録済みの本店/営業所メールアドレスまたは電子申請用メールアドレス のいずれかにメールで通知することができます。 大阪府では,申請者のパスワードは分かりません。登録済みのメールアドレスの誤りや変 更等によりパスワード通知が届かない場合は,大阪府受付窓口へ連絡してください。 ※パスワード通知依頼については、3章 4.2 パスワード通知依頼を参照してください。

- ◆入力後、パスワードの変更を行う場合は、画面下の次へをクリックします。
	- →→2) パスワード変更確認へ
- ◆パスワードの変更を中止する場合は、画面下の及るをクリックします。
	- →→「大阪府 電子申請システム」画面へ
- 2) パスワード変更確認

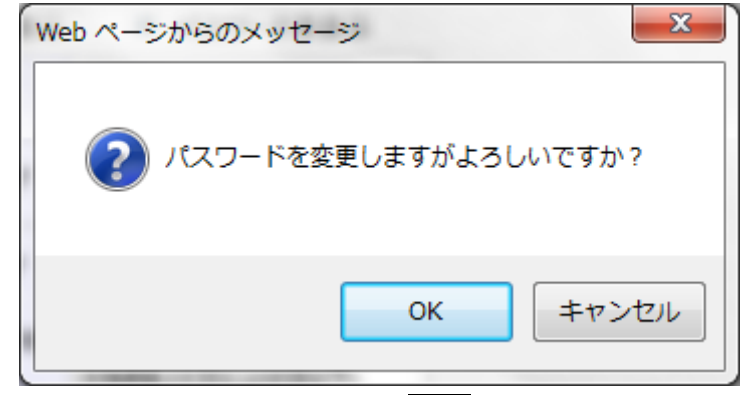

- ◆パスワードの変更を実行する場合は、OKをクリックします。
	- →→3) パスワード変更依頼完了へ
- ◆パスワードの変更をやり直す場合は、キャンセルをクリックします。 →→1) パスワード変更へ

3) パスワード変更依頼完了

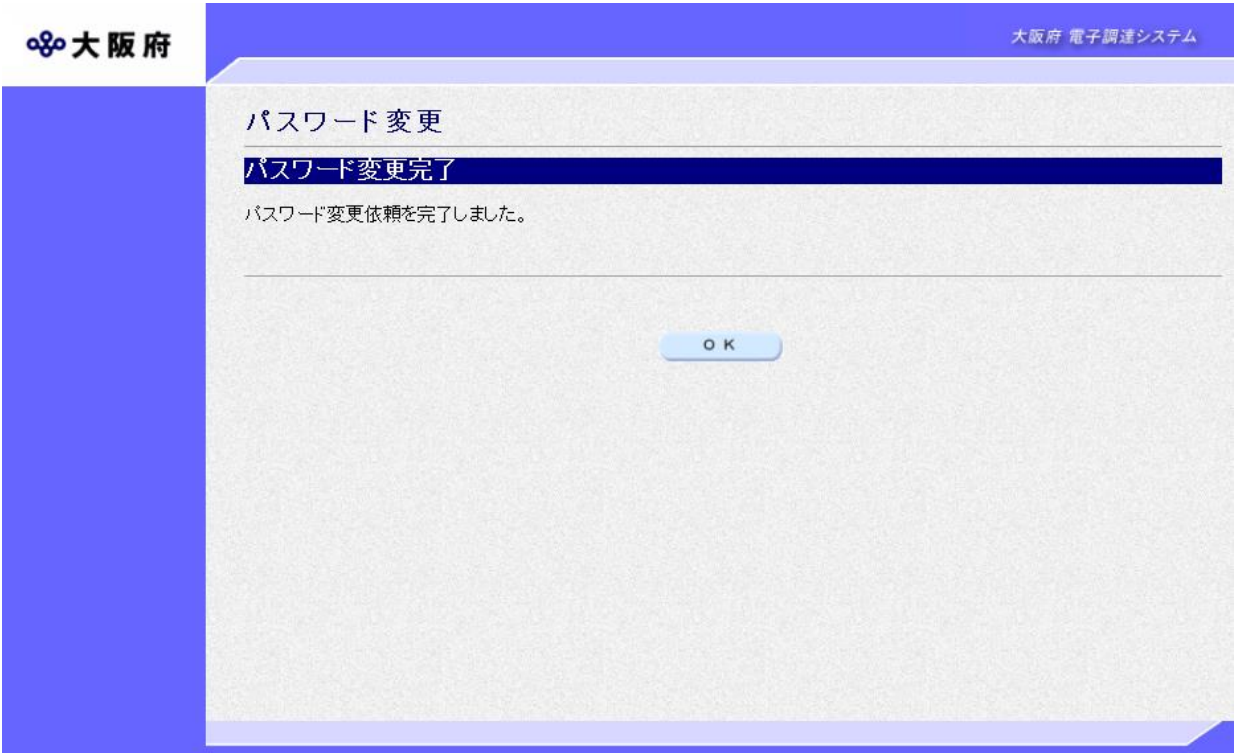

パスワードの変更依頼が完了します。 確認後<mark>OK</mark>をクリックします。

→→「大阪府 電子申請システム」画面へ